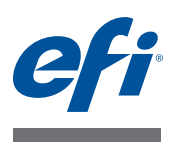

# **Guía del usuario del Fiery proServer**

Le felicitamos por la adquisición del EFI™ Fiery® proServer, una potente solución de producción para su impresora.

# **Antes de comenzar**

Asegúrese de que tiene:

- Instalados los componentes físicos del Fiery proServer y la licencia de Fiery XF activada (consulte *Presentación del EFI Fiery proServer* y la *Guía de instalación*)
- Configure el Fiery proServer para su uso con la impresora (consulte la *Guía de inicio rápido*)

# **Acerca de este documento**

En este documento se describen los métodos para mantener su Fiery proServer en condiciones óptimas tras la instalación. Esta guía rápida cubre los siguientes temas:

- Panel frontal del Fiery proServer, incluido el panel de control (consulte la [página 2](#page-1-0))
- Cómo iniciar, apagar y reiniciar el Fiery proServer (consulte la [página 4](#page-3-0))
- Cambio de idioma del Fiery proServer y Fiery XF (consulte la [página 7](#page-6-0))
- Copia de seguridad del sistema del Fiery proServer (consulte la [página 9\)](#page-8-0)
- Cómo restablecer el sistema del Fiery proServer a un estado anterior (consulte la [página 10\)](#page-9-0)
- Reinstalación del archivo de licencia de Fiery XF (consulte la [página 12\)](#page-11-0)
- Uso de un software antivirus (consulte la [página 14\)](#page-13-0)
- Creación de puentes de red (consulte la [página 14](#page-13-1))
- Solución de problemas (consulte la [página 16](#page-15-0))

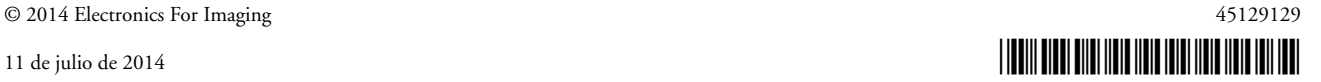

# **Componentes del Fiery proServer**

# <span id="page-1-0"></span>**Panel frontal**

El panel frontal consta de los siguientes componentes:

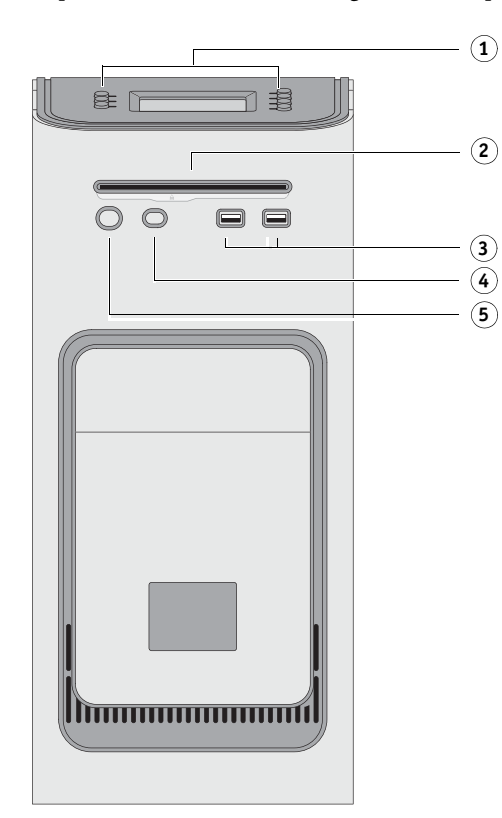

# **Panel de control**

El panel de control está situado en la parte superior delantera del Fiery proServer.

## **Panel de control del Fiery proServer**

**Panel frontal del Fiery** 

**1 Pantalla LCD y botones de selección de línea 2 Unidad de DVD 3 Puertos USB frontales 4 Botón de reinicio: NO UTILIZAR 5 Botón de encendido**

**proServer**

- **1 Luz de actividad (no utilizada por Fiery XF)**
- **2 Pantalla de cristal líquido (LCD)**
- **3 Botones de selección de línea**
- **4 Logotipo**
- **5 Botones (utilizados por el instalador)**

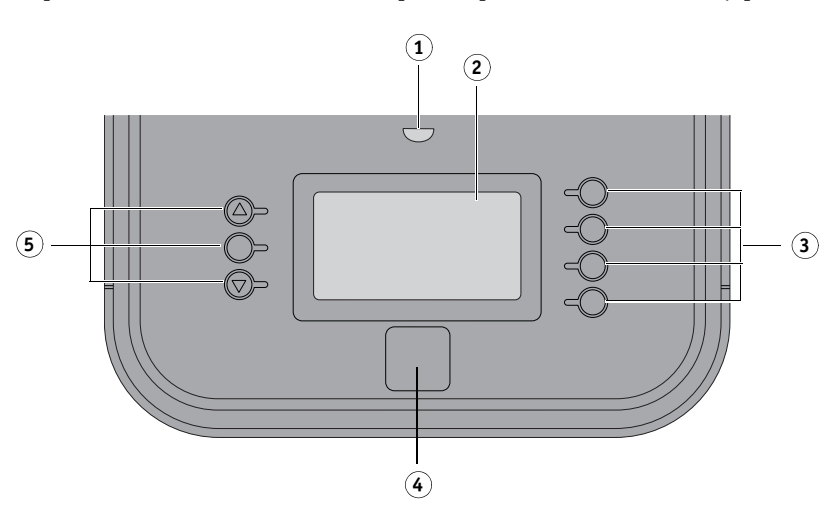

# **Medidas de precaución**

Respete las siguientes medidas de precaución cuanto utilice el panel de control del Fiery proServer:

• No presione la superficie de la pantalla de cristal líquido (LCD).

Si lo hace, cambiará de color.

• Utilice un paño suave humedecido con un limpiador de gafas para limpiar la superficie de la pantalla LCD.

Otros disolventes, como el agua, pueden dañar la pantalla LCD.

• Manipule la pantalla LCD con cuidado.

Si la pantalla LCD se rompe y se vierte el cristal líquido del interior, no lo toque. Si entra en contacto con el cristal líquido, lávese la piel inmediatamente con agua y jabón.

# **Botones**

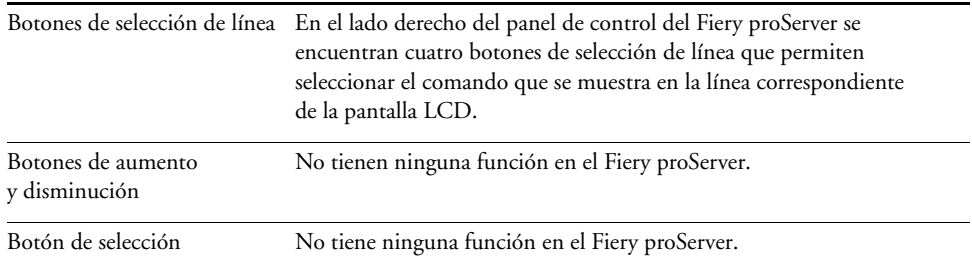

# **Comandos**

La pantalla LCD del Fiery proServer dispone de cuatro comandos.

Puede seleccionar un comando pulsando el botón de selección de línea correspondiente en el lado derecho del panel de control del Fiery proServer.

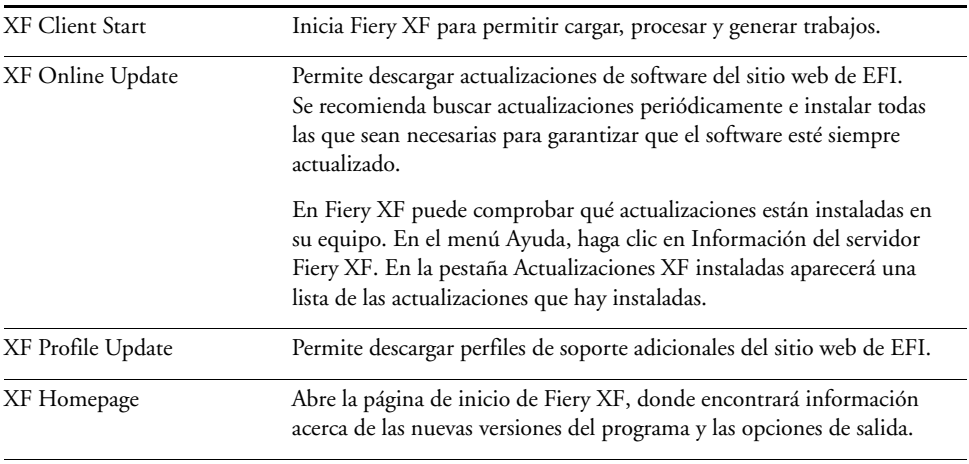

# <span id="page-3-0"></span>**Apagado, reinicio y encendido del Fiery proServer**

En términos generales, se puede dejar el Fiery proServer y la impresora siempre encendidos. En esta sección se describe cómo apagar y reiniciar el Fiery proServer cuando sea necesario.

**IMPORTANTE** 

Siga siempre los siguientes procedimientos. No utilice el botón de reinicio de la parte frontal del Fiery proServer para apagar o reiniciar el sistema.

#### **PROCEDIMIENTO PARA APAGAR EL FIERY PROSERVER**

**1 Verifique que el Fiery proServer no está recibiendo, procesando ni imprimiendo archivos.**

Si el sistema acaba de procesar, espere al menos cinco minutos una vez que el sistema haya quedado inactivo antes de seguir adelante.

**2 Salga de Fiery XF.**

En el menú Archivo, haga clic en Salir para cerrar el cliente Fiery XF. A continuación, haga clic con el botón derecho en Fiery XF Control y en Detención del servidor Fiery XF para detener el servidor Fiery XF.

**3 En la barra de tareas de Windows, haga clic en Inicio y luego en Apagar.**

Deje que el sistema se cierre por completo.

#### <span id="page-3-1"></span>**PARA REINICIAR EL FIERY PROSERVER**

Si hay una unidad de memoria USB conectada al Fiery proServer, extráigala antes de reiniciar. De lo contrario, el Fiery proServer no se reiniciará.

- **1 Verifique que el Fiery proServer no está recibiendo, procesando ni imprimiendo archivos.**
- **2 Salga de Fiery XF.**

En el menú Archivo, haga clic en Salir para cerrar el cliente Fiery XF. A continuación, haga clic con el botón derecho en Fiery XF Control y haga clic en Detención del servidor Fiery XF para detener el servidor Fiery XF.

**3 En la barra de tareas de Windows, haga clic en Inicio. A continuación, haga clic en la flecha que se encuentra junto al botón Apagar para abrir el submenú y haga clic en Reiniciar.**

Espere a que el sistema se reinicie y a que aparezca la ventana de inicio de sesión en el monitor.

**4 Introduzca la contraseña de administrador y pulse <Intro>.**

Fiery.1 es la contraseña de administrador predeterminada y distingue entre mayúsculas y minúsculas. Sin embargo, el administrador puede haber cambiado la contraseña. Si pierde la contraseña, deberá restablecer el Fiery proServer al estado de fábrica. Si desea obtener más información, consulte ["Cómo restablecer el sistema del Fiery proServer a un estado anterior"](#page-9-0)  [en la página 10.](#page-9-0)

Cuando haya iniciado sesión, aparecerá el escritorio del Fiery proServer.

## <span id="page-4-0"></span>**PARA INICIAR EL FIERY PROSERVER**

**1 Pulse el interruptor de alimentación de la parte posterior del Fiery proServer para colocarlo en la posición de encendido (|).** 

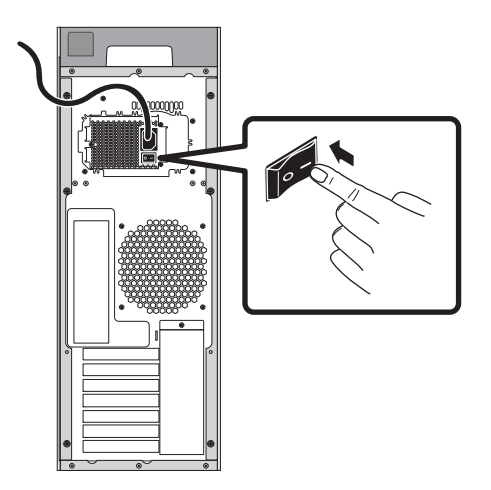

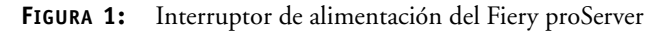

## **2 Encienda el Fiery proServer.**

Para encender el sistema, pulse el botón una vez y suéltelo. La fuente de alimentación detectará automáticamente la tensión correcta.

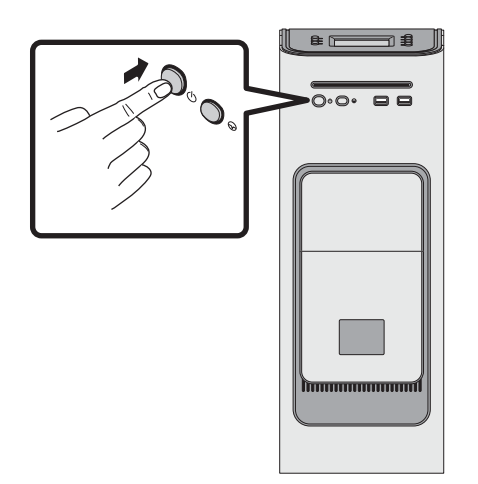

**FIGURA 2:** Botón de encendido del Fiery proServer

**3 En la pantalla de inicio de sesión de administrador, introduzca Fiery.1 en el campo de contraseña y, a continuación, pulse <Intro>.**

Escriba exactamente Fiery.1. En la contraseña se distingue entre mayúsculas y minúsculas. Por ejemplo, fiery.1 no funcionará.

**4 Deje que el proceso de inicio continúe hasta que se muestre el escritorio del Fiery proServer en el monitor y aparezcan los comandos de Fiery XF en el panel de control situado en la parte superior delantera del Fiery proServer.**

El Fiery proServer tardará unos dos minutos en iniciarse.

La barra de tareas de Windows se mostrará oculta de forma predeterminada. La barra contiene los siguientes elementos:

- Fiery XF Control, una herramienta que permite controlar el servidor Fiery XF
- Fiery OS Tools, una herramienta que permite cambiar el idioma del sistema operativo, del teclado, de Fiery XF Control y de Fiery XF
- **5 Para mostrar la barra de tareas de Windows, realice una de las operaciones siguientes:**
	- Para mostrar la barra de tareas, mueva el puntero hacia la parte inferior de la pantalla.
	- Para mostrar la barra de tareas en todo momento, haga clic con el botón derecho del ratón en la barra de tareas y, a continuación, seleccione Propiedades. En el cuadro de diálogo Propiedades, haga clic en la pestaña Barra de tareas. En la sección "Apariencia de la barra de tareas", seleccione "Bloquear la barra de tareas" y desmarque la opción "Ocultar automáticamente la barra de tareas". Haga clic en Aceptar para cerrar el cuadro de diálogo.

El icono de Fiery XF Control no será visible de inmediato en la zona de estado de la barra de tareas. Haga clic en la flecha hacia arriba para mostrar los iconos ocultos, y luego arrastre el icono de Fiery XF Control desde la zona de iconos ocultos hasta la zona de estado.

# **Fiery XF**

Fiery XF es un procesador de imágenes de trama (RIP) rápido y de alto rendimiento que mejora la calidad de color y la productividad de su impresora.

# **Inicio de Fiery XF**

Fiery XF se iniciará automáticamente cada vez que encienda el Fiery proServer. Si sale de Fiery XF por cualquier motivo, podrá reiniciar el programa de la siguiente manera:

#### **PROCEDIMIENTO PARA INICIAR FIERY XF**

- **1 Realice una de las siguientes acciones:**
	- Haga doble clic en el icono de cliente Fiery XF del escritorio.

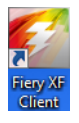

**FIGURA 3:** Icono de cliente Fiery XF

- Haga clic con el botón derecho en Fiery XF Control y haga clic en Fiery XF Client Start.
- Pulse el botón de selección de línea para el comando "XF Client Start" en el panel de control del Fiery proServer.

# **Acceso a la Ayuda de Fiery XF**

Fiery XF incorpora un completo sistema de ayuda:

- La Ayuda de la aplicación proporciona información detallada acerca de cómo configurar y utilizar cada característica de Fiery XF. En el menú Ayuda, haga clic en Ayuda.
- La ayuda contextual proporciona una breve descripción de los ajustes de cada panel. Puede acceder a la ayuda contextual a través de los botones de menú del inspector de propiedades. Haga clic con el botón derecho en un botón de menú a la derecha de una barra de panel y haga clic en Ayuda.

# **Actualización del software**

**IMPORTANTE** 

Antes de configurar Fiery XF, asegúrese de que su software esté actualizado. Para actualizar el software, el Fiery proServer debe estar conectado a Internet.

Es muy importante que tenga instalada en su equipo la última versión de Fiery XF. Busque actualizaciones de programa disponibles para asegurarse de que su versión de Fiery XF esté actualizada.

#### **PARA BUSCAR ACTUALIZACIONES DE FIERY XF**

- **1 Pulse el botón de selección de línea Actualización en línea del panel de control del Fiery proServer.**
- **2 Seleccione y descargue las actualizaciones disponibles.**

Asegúrese de que descarga una actualización cada vez por orden numérico. Repita el proceso hasta que no aparezcan más actualizaciones.

# <span id="page-6-0"></span>**Cambio de idioma**

# **Cambio de idioma del Fiery proServer**

Si lo desea, puede cambiar el idioma del sistema.

**NOTA:** El cambio de idioma puede tardar hasta 15 minutos. Cuando el cambio se esté realizando, ya no será posible cancelarlo.

El cambio de idioma se aplicará al sistema operativo, a Fiery XF Control y a Fiery XF.

## **PROCEDIMIENTO PARA CAMBIAR EL IDIOMA DEL FIERY PROSERVER**

**1 En la barra de tareas de Windows en la parte inferior de la pantalla, haga clic en el icono del globo.**

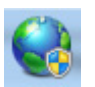

## **2 Siga las instrucciones de la pantalla para seleccionar otro idioma.**

Al final del proceso de cambio de idioma, Windows se reiniciará automáticamente.

# **Cambio de idioma de Fiery XF**

Fiery XF dispone de su propia configuración de idioma que anula los ajustes realizados para el Fiery proServer. Esto permite mostrar Fiery XF en un idioma distinto al del sistema operativo y al de Fiery XF Control.

## **PROCEDIMIENTO PARA CAMBIAR LA CONFIGURACIÓN DE IDIOMA DE FIERY XF**

**NOTA:** Para mostrar uno de los idiomas asiáticos compatibles, Fiery XF debe ejecutarse en un sistema operativo que admita tipos de letra de doble byte.

- **1 En el menú Edición de System Manager, haga clic en Idiomas y luego en un idioma determinado.**
- **2 Reinicie el cliente Fiery XF para que se aplique la nueva configuración de idioma.**

# **Gestión del sistema del Fiery proServer**

Puede utilizar los DVD del software del sistema para volver a instalar el sistema del Fiery proServer o restaurar un estado anterior. Cuando inserte el DVD del software del sistema 1, la primera pantalla le permitirá seleccionar el idioma en el que se instalará el sistema del Fiery proServer. La selección del idioma se aplicará al sistema operativo, a Fiery XF Control y a Fiery XF. Si desea obtener más información, consulte ["Reinstalación del sistema del Fiery](#page-11-1)  [proServer" en la página 12.](#page-11-1)

La segunda pantalla mostrará los siguientes menús:

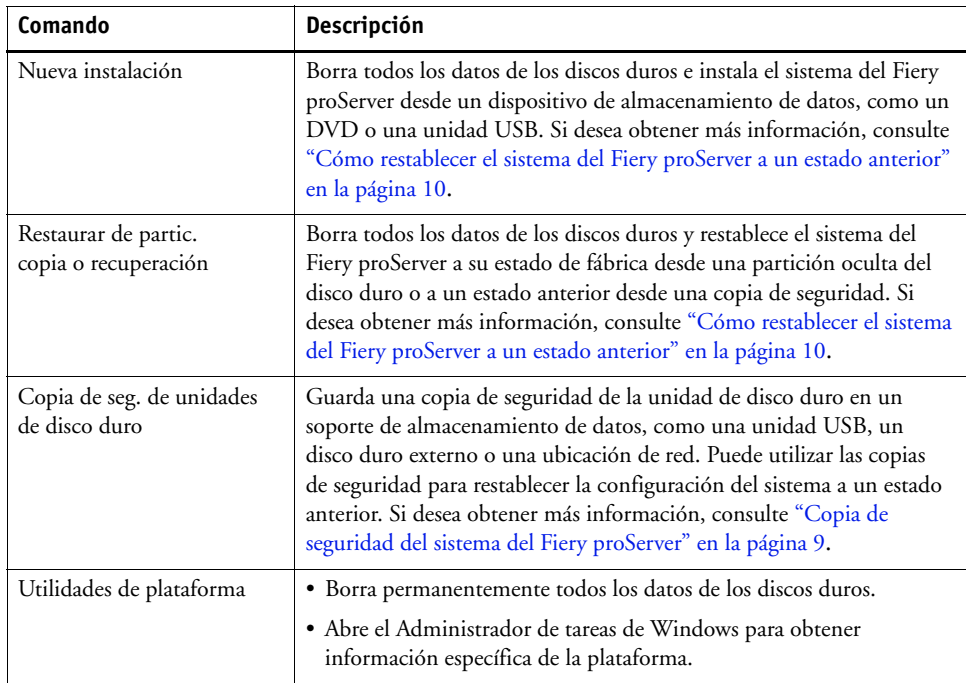

# <span id="page-8-0"></span>**Copia de seguridad del sistema del Fiery proServer**

Si crea una copia de seguridad del sistema actual del Fiery proServer, podrá restaurar un estado anterior sin tener que restablecer la configuración de fábrica. Se recomienda crear periódicamente copias de seguridad de la configuración del sistema de Fiery XF por si es necesario restablecer un estado anterior del Fiery proServer.

Tenga en cuenta que se pueden realizar copias de seguridad de los archivos de los trabajos, pero no de los archivos RTL que se encuentren en la carpeta Export debido a su tamaño.

**NOTA:** Realizar una copia de seguridad del sistema del Fiery proServer puede llevar una hora, según el soporte utilizado para la copia de seguridad y el volumen de los datos de los trabajos.

#### **PROCEDIMIENTO PARA REALIZAR UNA COPIA DE SEGURIDAD DE SU SISTEMA DEL FIERY PROSERVER**

- **1 Salga de Fiery XF.**
- **2 Inserte el DVD del software del sistema 1.**
- **3 Reinicie el Fiery proServer (consulte la [página 4](#page-3-1)). Cuando empiece el proceso de reinicio, pulse <F11>.**
- **4 Cuando se le pida que seleccione un dispositivo de reinicio, pulse <Intro>.**

Espere a que se reinicie el sistema desde el DVD y a que Windows cargue los archivos de instalación. Este proceso tardará unos minutos.

**5 Siga las instrucciones de la pantalla hasta que se le solicite que seleccione un idioma en el recuadro de la lista desplegable.**

Será el idioma utilizado para guiarle a través del procedimiento de copia de seguridad.

- **6 Conecte el soporte de almacenamiento de datos que desee utilizar para la copia de seguridad.**
- **7 Cuando se le pregunte qué desea hacer, haga clic en "Copia de seguridad de unidades de disco duro".**
- **8 En la pantalla Configuración de copia de seguridad, realice las operaciones siguientes:**
	- Especifique el tipo de soporte de almacenamiento de datos que desee utilizar como destino de la copia de seguridad.

Puede elegir entre una unidad USB, un DVD, una unidad de red compartida o un disco duro externo.

- Especifique si desea incluir en la copia de seguridad del sistema los archivos de trabajo que se encuentran en el Fiery proServer.
- Anule la selección de la opción para crear soportes con arranque.

Se recomienda no crear una copia de seguridad de arranque. El equipo debe disponer de una configuración determinada para poder iniciarse desde un soporte de copia de seguridad. Es posible que su equipo no esté preparado para ello.

- **9 Siga las instrucciones de la pantalla para realizar una copia de seguridad de los discos del sistema.**
- **10 Cuando se le indique, saque el DVD del software del sistema 1 y pulse cualquier tecla para reiniciar Windows.**

**NOTA:** Se recomienda guardar una copia de la licencia de Fiery XF. Si desea obtener más información, consulte ["Cómo guardar la configuración de su Fiery proServer" en la](#page-12-0)  [página 13.](#page-12-0)

# <span id="page-9-0"></span>**Cómo restablecer el sistema del Fiery proServer a un estado anterior**

En ocasiones puede ser necesario restaurar el sistema del Fiery proServer a un estado anterior. Puede hacerlo de la siguiente manera:

• Con una copia de seguridad que haya creado previamente

En este caso, Fiery XF se restaurará con todos los ajustes que había en el momento en el que se creó la copia de seguridad, incluidos los entornos de sistema. Cualquier ajuste realizado después de crear la copia de seguridad se perderá. Si desea obtener más información, consulte ["Copia de seguridad del sistema del Fiery proServer" en la página 9.](#page-8-0)

• Cómo restaurar el sistema del Fiery proServer al estado de fábrica

La licencia de Fiery XF y toda su configuración de Fiery XF, incluidos los entornos del sistema, se eliminarán de las unidades de disco duro. Deberá restaurar el estado de fábrica del Fiery proServer si, por ejemplo, se modifica la contraseña predeterminada y la nueva contraseña se pierde.

• Reinstalación del Fiery proServer desde cero

La licencia de Fiery XF y toda su configuración de Fiery XF, incluidos los entornos del sistema, se eliminarán de las unidades de disco duro. En determinadas situaciones deberá reinstalar el Fiery proServer desde cero, como al sustituir un disco duro defectuoso.

# **Restauración del Fiery proServer a partir de una copia de seguridad/Restauración del estado de fábrica del Fiery proServer**

La restauración del sistema del Fiery proServer a un estado anterior puede llevar una hora, según el soporte utilizado para la copia de seguridad y el volumen de los datos de los trabajos que se restauren.

**PROCEDIMIENTO PARA RESTAURAR EL FIERY PROSERVER A PARTIR DE UNA COPIA DE SEGURIDAD O RESTABLECER EL ESTADO DE FÁBRICA DEL FIERY PROSERVER**

- **1 Salga de Fiery XF.**
- **2 Inserte el DVD del software del sistema 1.**
- **3 Reinicie el Fiery proServer (consulte la [página 4](#page-3-1)).**

Espere a que se reinicie el sistema desde el DVD y a que Windows cargue los archivos de instalación. Este proceso tardará unos minutos.

- **4 Si está restaurando el sistema Fiery proServer desde una copia de seguridad, introduzca el soporte de la copia de seguridad.**
- **5 Siga las instrucciones de la pantalla hasta que se le solicite que seleccione un idioma de la lista desplegable.**

Será el idioma utilizado para guiarle a través del procedimiento de restauración.

- **6 Cuando se le pregunte qué desea hacer, haga clic en "Restaurar de partic. copia o recuperación".**
- **7 Cuando se le pida que seleccione un origen para la copia de seguridad, seleccione una de las siguientes opciones:**
	- Haga clic en "Restaurar de partición de recuperación" para restablecer el estado de fábrica del Fiery proServer.
	- Haga clic en Buscar copias de seguridad en este sistema para restaurar una copia de seguridad creada anteriormente.
- **8 Siga las instrucciones de la pantalla. Si se le pregunta, confirme que desea eliminar todos los datos de la unidad de disco duro.**

Al final del procedimiento, Windows se iniciará automáticamente.

Si ha restablecido el estado de fábrica del Fiery proServer, tendrá que volver a instalar la licencia de Fiery XF. Si ha restaurado el Fiery proServer desde una copia de seguridad, la licencia ya estará instalada.

## <span id="page-11-1"></span>**Reinstalación del sistema del Fiery proServer**

La reinstalación del Fiery proServer puede llevar una hora.

### **PROCEDIMIENTO PARA REINSTALAR EL SISTEMA DEL FIERY PROSERVER**

- **1 Realice una de las siguientes acciones:**
	- Si el Fiery proServer está en funcionamiento, salga de Fiery XF. Inserte el DVD del software del sistema 1 y reinicie el Fiery proServer.
	- Si el Fiery proServer está bloqueado o no responde, mantenga pulsado el botón de encendido del panel frontal hasta que se apague el sistema. Pulse el botón de encendido una vez para encender el sistema e inserte inmediatamente el DVD del software del sistema 1.

Espere a que se reinicie el sistema desde el DVD y a que Windows cargue los archivos de instalación. Este proceso tardará unos minutos.

**2 Cuando se le solicite, seleccione un idioma en el recuadro de la lista desplegable.**

Será el idioma utilizado para guiarle a través del procedimiento de instalación.

- **3 Cuando se le pregunté qué quiere hacer, haga clic en "Nueva instalación".**
- **4 Haga clic en "Continuar" para confirmar que desea eliminar todos los datos de la unidad de disco duro.**
- **5 Siga las instrucciones de la pantalla. Cuando se le solicite, inserte en primer lugar el DVD del software del sistema 2 y, a continuación, el DVD del software del sistema 3.**

Al final del procedimiento, Windows se iniciará automáticamente. En este momento deberá proceder con la instalación de la licencia de Fiery XF.

# <span id="page-11-0"></span>**Reinstalación de la licencia de Fiery XF**

Si acaba de reinstalar el sistema del Fiery proServer o lo ha restaurado al estado de fábrica, deberá reinstalar la licencia de Fiery XF.

#### **PARA REINSTALAR EL ARCHIVO DE LICENCIA DE FIERY XF**

- **1 Asegúrese de que el dongle esté bien introducido en el puerto USB del panel posterior del Fiery proServer y de que el LED del dongle esté encendido.**
- **2 En el cuadro de diálogo Fiery proServer Configuration (Configuración del Fiery proServer), haga clic en Activar Fiery XF.**
- **3 Cuando se le pregunte si desea permitir que el siguiente programa realice cambios en el equipo, haga clic en Sí.**

Se iniciará el asistente de activación de EFI.

**4 Lea atentamente el acuerdo de licencia. A continuación, haga clic en Aceptar para mostrar su conformidad con los términos del acuerdo de licencia.**

Si no acepta los términos del acuerdo de licencia, el procedimiento de obtención de la licencia se interrumpirá.

**5 Haga clic en la pestaña Automáticamente.**

**6 Seleccione Descargar licencia creada anteriormente y haga clic en Descargar licencias activadas.**

Se creará un archivo de licencia, que se descargará en la carpeta FlexLM del equipo.

Si surge algún problema al intentar descargar un archivo de licencia, visite el sitio web: <http://activation.efi.com>.

- **7 Haga clic en Finalizar para salir del asistente de activación.**
- **8 En el cuadro de diálogo Fiery proServer Activation, asegúrese de que la opción de reinicio del equipo esté seleccionada. A continuación, haga clic en Finalizar.**

Se reiniciará el Fiery proServer.

# <span id="page-12-0"></span>**Cómo guardar la configuración de su Fiery proServer**

Una vez que haya configurado el sistema del Fiery proServer, le recomendamos que haga lo siguiente:

• Guarde una copia de seguridad del sistema de Fiery XF en una unidad USB, una unidad compartida o un disco duro externo. Si desea obtener más información, consulte ["Copia](#page-8-0)  [de seguridad del sistema del Fiery proServer" en la página 9.](#page-8-0)

Si surge algún problema, la copia de seguridad le permitirá restaurar el sistema a un estado anterior. El procedimiento para realizar la copia de seguridad puede tardar una hora en función del soporte utilizado y el volumen de datos de los trabajos.

• Guarde una copia de seguridad del archivo de licencia de Fiery XF en una unidad compartida o una unidad de almacenamiento extraíble. El archivo de licencia se encuentra en el directorio C:\Program Files (x86)\FlexLM del Fiery proServer.

El archivo de licencia de la copia de seguridad permite al administrador del sitio reactivar la licencia de Fiery XF tras restaurar el Fiery proServer a su estado original. También puede volver a descargar la licencia del sitio web de activación. Si desea obtener más información, consulte ["Reinstalación de la licencia de Fiery XF" en la página 12.](#page-11-0)

• Guarde el código de acceso autorizado (EAC) y todos los soportes enviados con el Fiery proServer en un lugar seguro y accesible para el personal de mantenimiento por si es necesario realizar una llamada al servicio técnico en el futuro.

Los DVD del software del sistema y el código de acceso autorizado le permitirán volver a instalar el Fiery proServer desde cero.

**13**

**IMPORTANTE** 

# <span id="page-13-0"></span>**Software antivirus**

El Fiery proServer no incluye ningún software antivirus preinstalado. En entornos de producción donde habitualmente se intercambien archivos con los clientes, le recomendamos encarecidamente que instale un programa antivirus de su elección.

Al instalar un programa antivirus, asegúrese de que los siguientes puertos de red no estén bloqueados, ya que son necesarios para las funciones específicas de Fiery XF:

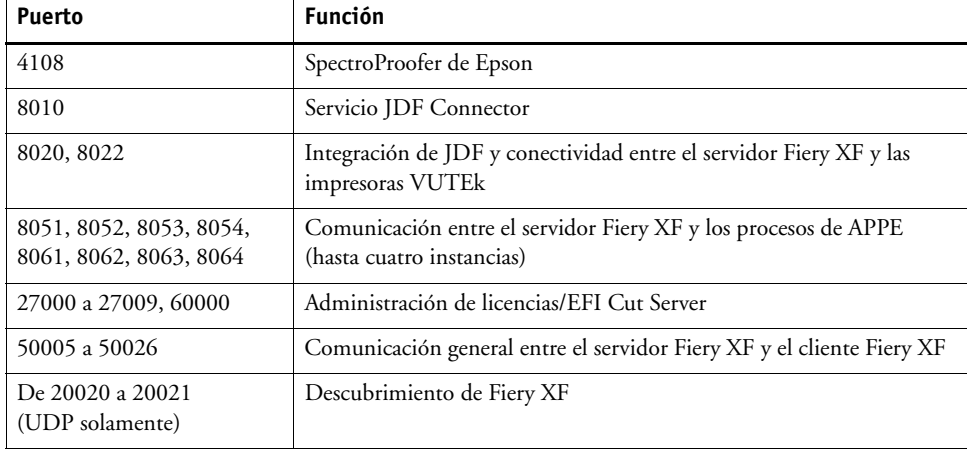

Si instala un programa antivirus, le recomendamos que no desactive la opción de detección de virus para los trabajos.

# <span id="page-13-1"></span>**Creación de puentes de red**

Con la creación de un puente de red en el Fiery proServer se establece una conexión de red dedicada de 1 GB para la impresora. Aísla el tráfico de red a esa impresora desde la red de preimpresión y se puede usar en un flujo de trabajo de imprimir en archivo o en un flujo de trabajo JDF. Se pueden conectar impresoras adicionales a la red de preimpresión.

Todos los equipos Fiery proServer están configurados para conectar en puente los dos adaptadores de red del Fiery proServer:

- El puerto Ethernet inferior proporciona un segmento de red opcional aislado para la impresora de inyección de tinta. Si tanto el Fiery proServer como la impresora de inyección de tinta están en la red de la compañía, no necesita utilizar este puerto. Sin embargo, si desea establecer una conexión de red aislada entre el Fiery proServer y la impresora de inyección de tinta, conecte un cable desde el puerto Ethernet inferior a la impresora. No se requiere un cable cruzado.
- El puerto Ethernet superior se debe conectar a la red de preimpresión. No conecte el puerto Ethernet inferior a la red de preimpresión, ya que puede causar problemas de red graves. Si está usando DHCP, el adaptador de red ya está correctamente configurado. Si está usando una dirección IP estática en el Fiery proServer, deberá volver a configurar el adaptador de red como se describe a continuación.

#### **PARA DEFINIR LA CONFIGURACIÓN DE RED DEL FIERY PROSERVER**

**1 Haga clic en el Panel de control, en Redes e Internet y, a continuación, en Centro de redes y recursos compartidos.**

El tipo de acceso a Internet indica si están activados los puentes de red.

#### **2 Haga doble clic en Cambiar configuración del adaptador.**

La conexión de área local representa el puerto Ethernet inferior (para la impresora). La conexión de área local 2 representa el puerto Ethernet superior (para la red de preimpresión).

#### **3 Haga doble clic en el icono Puente de red.**

Aparecerá la ventana Estado del puente de red.

**4 Haga clic en Propiedades.**

Aparecerá la ventana Propiedades de puente de red.

- **5 En Adaptadores, seleccione Conexión de área local para configurar la red para la impresora.**
- **6 En Esta conexión utiliza los siguientes elementos, seleccione Protocolo de Internet versión 4 (TCP/IPv4). A continuación, haga clic en Propiedades.**

Aparecerá la ventana Propiedades de Protocolo de Internet versión 4 (TCP/IPv4).

<span id="page-14-0"></span>**7 En la pestaña General, configure los ajustes de la impresora.**

Si desea asignar una dirección IP mediante DHCP no es necesario que realice ningún cambio. Se recomienda usar una dirección IP estática. Para asignar una dirección IP estática, seleccione Usar la siguiente dirección IP y escriba una dirección IP para la impresora.

- **8 Haga clic en Aceptar para regresar a la ventana Propiedades de puente de red.**
- **9 En Adaptadores, seleccione Conexión de área local 2 para configurar la red para la red de preimpresión. A continuación, haga clic en Propiedades.**
- **10 En la pestaña General, configure los ajustes de la red de preimpresión.**

Si desea asignar una dirección IP mediante DHCP no es necesario que realice ningún cambio. Se recomienda usar una dirección IP estática. Para asignar una dirección IP estática, seleccione Usar la siguiente dirección IP y escriba la dirección IP de la red.

- **11 Haga clic en Aceptar y cierre todas las ventanas.**
- **12 Si corresponde, configure los ajustes de red de la impresora con la dirección IP estática que ha definido en el [paso 7.](#page-14-0)**

Ahora puede conectar la impresora desde el Fiery proServer y desde la red de preimpresión.

#### **PARA ELIMINAR EL PUENTE DE RED PERMANENTEMENTE**

El puente de red se establece automáticamente cada vez que se inicia el Fiery proServer, aún si elimina el puente de red manualmente en el Panel de control de Windows. Si no pretende usar una conexión dedicada para la impresora, la única forma de desactivar definitivamente el puente de red es editar el archivo SystemSettings.ini.

- **1 Haga clic en Inicio, Todos los programas, Accesorios, haga clic con el botón derecho en el Bloc de notas y haga clic en Ejecutar como administrador.**
- **2 Cuando se le pregunte si desea permitir que el siguiente programa realice cambios en el equipo, haga clic en Sí.**

Se iniciará el Bloc de notas.

**3 Pulse <Ctrl>+<o>.**

Aparecerá la ventana Abrir.

- **4 Cambie la vista de archivo de Documentos de texto (\*.txt) a Todos los archivos.**
- **5 Vaya a la carpeta C:\Windows\OEM\Branding y abra el archivo SystemSettings.ini.**
- **6 Cambie la línea "NetworkConfig = Bridge" a "NetworkConfig = Independent".**
- **7 En el menú Archivo, haga clic en Guardar.**
- **8 Reinicie el equipo.**

# <span id="page-15-0"></span>**Solución de problemas**

En las siguientes secciones se describen las causas de los problemas más habituales que pueden surgir en el Fiery proServer y se sugieren formas de solucionarlos.

# **Comprobación de la configuración del Fiery proServer**

En esta sección se describen las comprobaciones rápidas que puede realizar para asegurarse de que el problema no lo ha causado una configuración incorrecta del Fiery proServer.

Verifique lo siguiente:

## **El Fiery proServer arranca con normalidad.**

Si durante el inicio escucha 4 tonos seguidos de 3 tonos, seguidos de 1 tono, seguido de 2 tonos, puede haber un problema con la memoria. Póngase en contacto con el centro autorizado de servicio/asistencia.

## **El icono de Fiery XF Control está verde, lo que indica que Fiery XF Control está ejecutándose.**

El icono de Fiery XF Control se encuentra en la bandeja del sistema de Windows. Si el icono está rojo, pruebe lo siguiente:

## ❑ **Haga clic con el botón derecho en el icono y seleccione Inicio del servidor Fiery XF en el menú contextual.**

Observe que el cuadro de diálogo de Fiery XF Control que aparece como Fiery XF busca el dongle y la licencia.

Si encuentra el dongle, el cuadro de diálogo mostrará el ID del dongle y continuará la búsqueda de la licencia.

- Si se encuentran el dongle y la licencia, el cuadro de diálogo se cerrará y el icono de Fiery XF Control cambiará a verde.
- Si no se encuentran el dongle y la licencia, el cuadro de diálogo se cerrará y el icono de Fiery XF Control seguirá apareciendo en rojo. Verifique que el dongle de Fiery XF esté bien conectado como se describe a continuación, y seleccione de nuevo Fiery XF Server Start; si el icono de Fiery XF Control sigue apareciendo en rojo, es posible que sea necesario reinstalar la licencia de Fiery XF, como se describe en la [página 12](#page-11-0).

## ❑ **Verifique que no haya software no autorizado instalado en el Fiery proServer.**

Las aplicaciones de otros fabricantes no son compatibles y pueden causar problemas en el sistema. Aunque se permite instalar un software antivirus en el Fiery proServer, solo debería escanear el sistema en busca de virus cuando el Fiery proServer se encuentre en modo inactivo (no mientras procesa o imprime algún trabajo).

# ❑ **Verifique que el dongle de Fiery XF esté presente y bien conectado a un puerto USB de la parte posterior del Fiery proServer y que el LED del dongle esté iluminado.**

Si el dongle está conectado a un puerto USB pero el LED del dongle no está iluminado, pruebe a realizar las acciones sugeridas. Si el problema no desaparece tras realizar una acción, pruebe con la siguiente.

- Conecte el dongle a un puerto USB diferente de la parte posterior del Fiery proServer.
- Abra el Administrador de dispositivos de Windows y verifique que el controlador del dongle está instalado correctamente.
- Realice una actualización de Windows.
- Reinstale el controlador del dongle desde el sitio del fabricante: [ftp://ftp.aladdin.com/pub/](ftp://ftp.aladdin.com/pub/hasp/Sentinel_HASP/Runtime_%28Drivers%29/Sentinel_HASP_Run-time_setup.zip) [hasp/Sentinel\\_HASP/Runtime\\_%28Drivers%29/Sentinel\\_HASP\\_Run-time\\_setup.zip](ftp://ftp.aladdin.com/pub/hasp/Sentinel_HASP/Runtime_%28Drivers%29/Sentinel_HASP_Run-time_setup.zip)
- Obtenga y conecte un dongle diferente.

## **La conexión a la impresora está configurada correctamente.**

Pruebe lo siguiente:

❑ **Utilice Fiery XF para imprimir un trabajo de prueba en la impresora.**

Para obtener más información, consulte la ayuda en línea de Fiery XF y la documentación que se suministra con la impresora.

## ❑ **Reinicie la impresora.**

Si el problema no desaparece, es posible que sea necesario realizar tareas de pruebas y servicio técnico en la impresora. Para obtener más información, consulte la documentación que se suministra con la impresora.

## ❑ **Verifique que el problema no se debe a una tarea de impresión o una aplicación en concreto.**

Pruebe a imprimir un trabajo diferente o a utilizar una aplicación de impresión diferente.

**La red está funcionando y el Fiery proServer está conectado correctamente a la red.**

Verifique lo siguiente:

## ❑ **El Fiery proServer aparece en la lista de equipos de la red.**

Si el Fiery proServer no aparece en la lista de equipos de la red, es posible que otro dispositivo de la red tenga asignada la misma dirección de hardware de Ethernet.

## ❑ **El ajuste DHCP del Fiery proServer coincide con el ajuste DHCP de la red del cliente.**

Si aparecen mensajes de error de DHCP en el monitor, es posible que el Fiery proServer esté buscando un servidor DHCP que no existe. DHCP está activado de forma predeterminada en el Fiery proServer, pero es posible que la red del cliente no esté utilizando DHCP. En este caso, necesita configurar una dirección IP fija para el Fiery proServer.

Si el problema no desaparece, vaya a ["Comprobación de las conexiones de la interfaz" en la](#page-18-0)  [página 19.](#page-18-0)

#### **La visualización de los archivos ocultos del directorio Program Data está habilitada.**

Debe tener acceso a algunos archivos en el directorio Program Data para resolver problemas concretos.

### **PARA MOSTRAR ARCHIVOS OCULTOS**

- **1. En el Explorador de Windows, seleccione Organizar > Opciones de carpeta y búsqueda, y haga clic en la pestaña Ver.**
- **2. Dentro de Configuración avanzada, seleccione Archivos y carpetas > Archivos y carpetas ocultos, y haga clic en Mostrar archivos, carpetas y unidades ocultos.**
- **3. (Opcional) Deseleccione Ocultar las extensiones de archivo para tipos de archivo conocidos.**
- **4. Haga clic en Aceptar para confirmar los cambios.**

#### **El directorio JobFolder es de uso compartido.**

El directorio JobFolder debe estar compartido para poder acceder a las carpetas activas.

**PARA HABILITAR EL USO COMPARTIDO DEL DIRECTORIO JOBFOLDER**

- **1. En la unidad D:\, haga clic con el botón derecho en la carpeta Jobs y abra la ventana de propiedades JobFolder.**
- **2. Haga clic en la pestaña Uso compartido > botón Compartir.**
- **3. Seleccione Todos en el menú desplegable y haga clic en Añadir.**
- **4. Defina el permiso de nivel como Lectura/Escritura y a continuación, haga clic en Compartir.**
- **5. Haga clic en Listo para confirmar los cambios y cierre la ventana de propiedades de JobFolder.**

### **El directorio Export está compartido.**

El directorio Export debe estar compartido para que la impresora tenga acceso para extraer los archivos RTL del Fiery proServer.

#### **PARA HABILITAR EL USO COMPARTIDO DEL DIRECTORIO EXPORT**

- **1. En la unidad E:\, haga clic con el botón derecho en la carpeta Export y abra la ventana de propiedades de JobFolder.**
- **2. En la pestaña Uso compartido, haga clic en Compartir.**
- **3. Seleccione Todos en el menú desplegable y haga clic en Añadir.**
- **4. Defina el permiso de nivel como Lectura/Escritura y a continuación, haga clic en Compartir.**
- **5. Haga clic en Listo para confirmar los cambios y cierre la ventana de propiedades de Export.**

# <span id="page-18-0"></span>**Comprobación de las conexiones de la interfaz**

En esta sección se describen las comprobaciones rápidas que puede realizar para asegurarse de que el problema no lo ha causado un mala conexión en la parte posterior del Fiery proServer.

Verifique lo siguiente:

❑ **Todos los componentes y cables de la interfaz al sistema están bien conectados en los puertos correctos de la parte posterior del Fiery proServer. Tras verificar las conexiones, reinicie el Fiery proServer.**

Para ver una ilustración de los puertos y conexiones correctos en la parte posterior del Fiery proServer, consulte *Presentación del EFI Fiery proServer*.

❑ **El cable de alimentación está enchufado en la toma de alimentación y el Fiery proServer está encendido.**

Si desea obtener más información, consulte ["Para iniciar el Fiery proServer" en la página 5](#page-4-0). Si el Fiery proServer no se inicia, pruebe a sustituir el cable de alimentación con un cable nuevo o probado.

❑ **El LED superior junto al puerto de red está encendido o parpadeando para indicar la actividad de red.**

Si el LED superior está apagado, verifique que el cable de red esté conectado correctamente al puerto de red adecuado en el Fiery proServer y al dispositivo de red en la red de cliente. Si el problema no desaparece, pruebe a sustituir el cable de red por un cable nuevo o probado.

# **Solución de problemas de software de sistema dañado**

Si la verificación de la configuración y las conexiones del Fiery proServer no corrigen el problema, es posible que se deba a que el software del sistema está dañado.

Para solucionar este problema, restaure el sistema del Fiery proServer a un estado anterior tal como se describe en la [página 10.](#page-9-0)